Carbon Copy

October 2018

This TechNote describes changes made to existing Carbon Copy functionality, allowing you to Assign CCs in Mass, and Replace one or multiple CC For contacts with other contacts in your system. These Changes will make it easier to manage who receives CCs on Memos for AI, and deal with internal staff changes that have necessitated tedious manual updates in the past.

### **Contents**

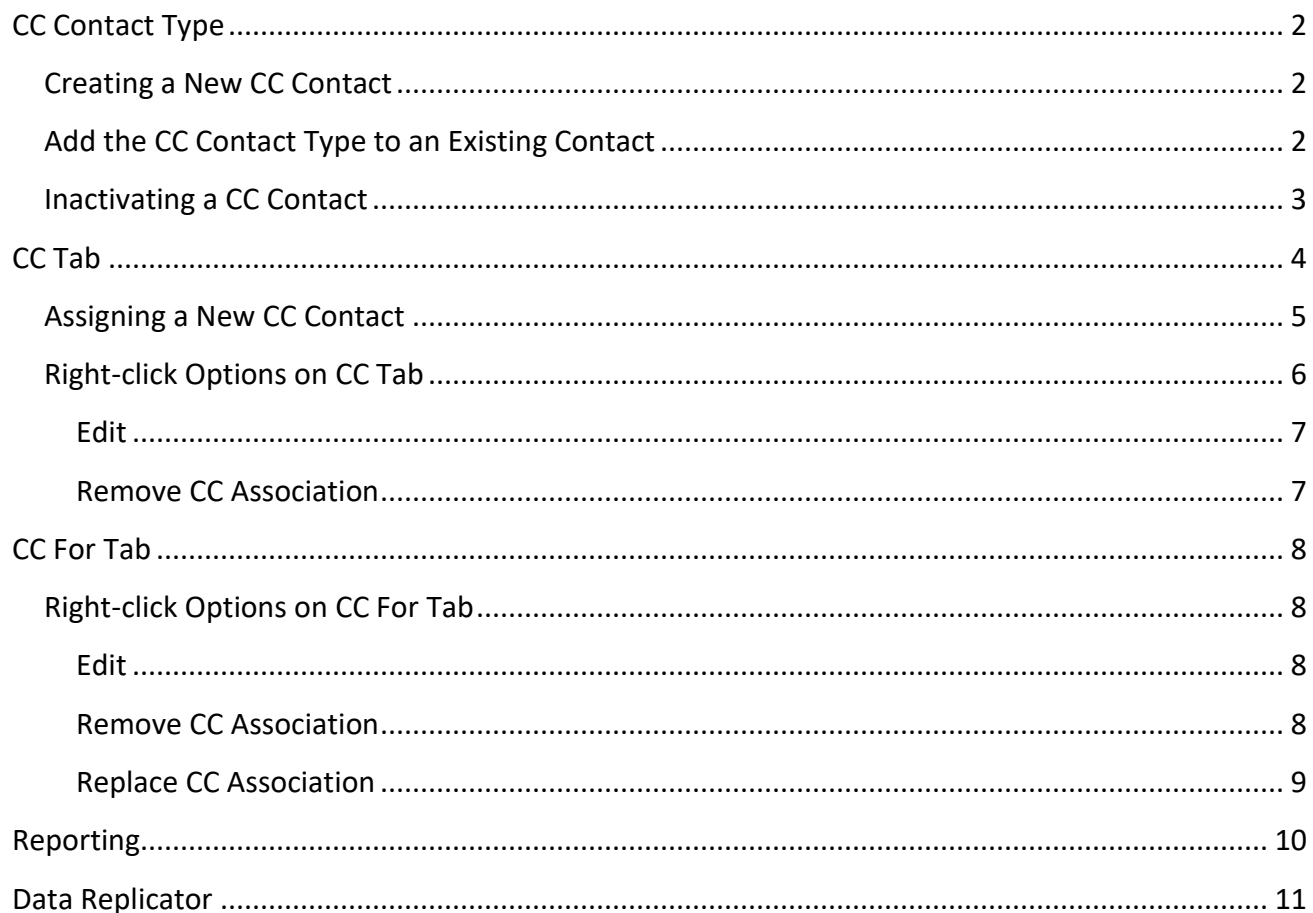

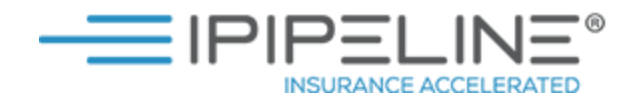

# <span id="page-1-0"></span>**CC Contact Type**

Carbon Copies will now be entered as a Contact in Agency Integrator with a new **Contact Type** of **CC**.

### <span id="page-1-1"></span>**Creating a New CC Contact**

1) Click **Contacts** on the top menu bar. Click **Add Contact**.

2) Select **CC** from **Contact Type** drop-down, by selecting this option you will be prompted to enter your new CC Contact's **Email** address:

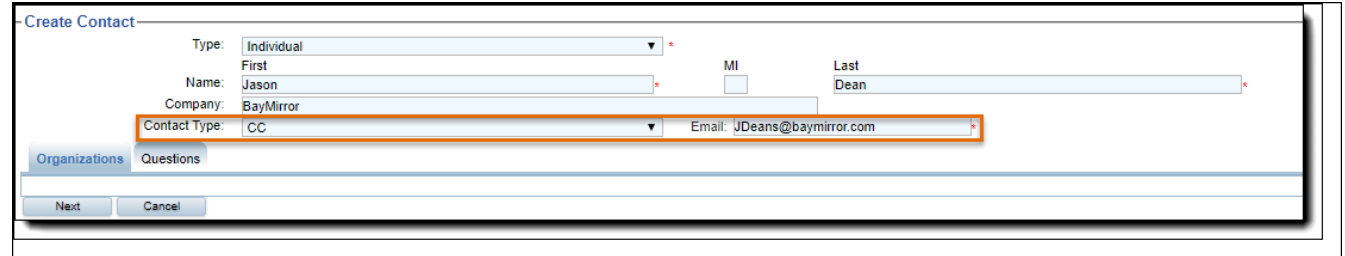

#### 3) Click **Next**.

4) That is all that's required to save a CC Contact. It can now be added as a CC on any other contact record in the system. Note that the system can also auto-assign the CC Contact Type on records that are selected to be added as CCs.

## <span id="page-1-2"></span>**Add the CC Contact Type to an Existing Contact**

1) Access existing contact.

2) Select **Actions** then click **Contact Types**.

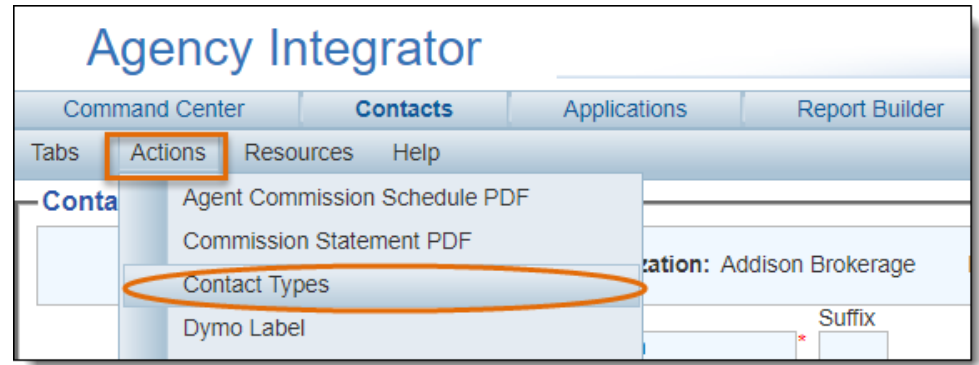

3) Click **Add**, and select **CC**.

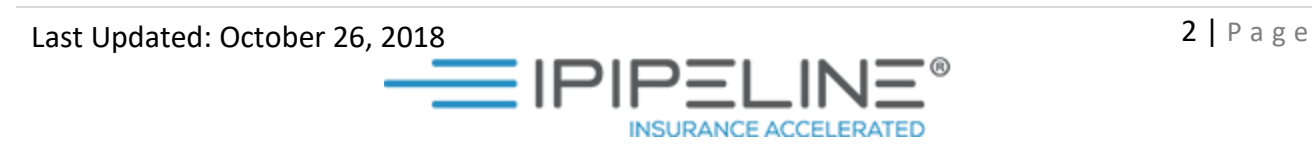

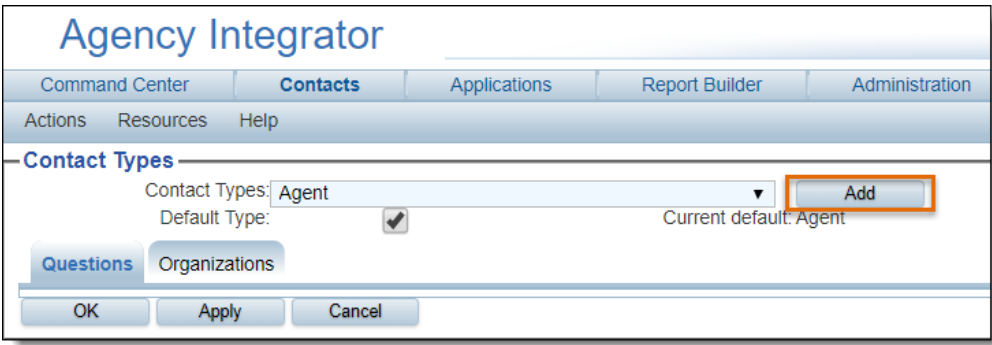

4) Click **OK** to save and exit. The contact can now be added as a CC to any other contact in the system.

**Important Note:** If you assign a Contact using the **CC** or **CC For** tab, and the contact doesn't already have the Contact type of **CC**, the system will automatically add the contact type CC to the contact you are attaching. However, if the contact doesn't have an email address, you will get the below error which indicates you have to add an email address to the contact before the contact can be added as a CC:

Bradford, Anna does not have an email address for memos and was not added as a CC

### <span id="page-2-0"></span>**Inactivating a CC Contact**

To inactivate a CC, you can change the contact's **Status** to **Inactive** or **Deceased**. Changing the CC to an Inactive status will prompt the warning message below, displaying a list of Contacts that will no longer receive CCs as a result of the Status change:

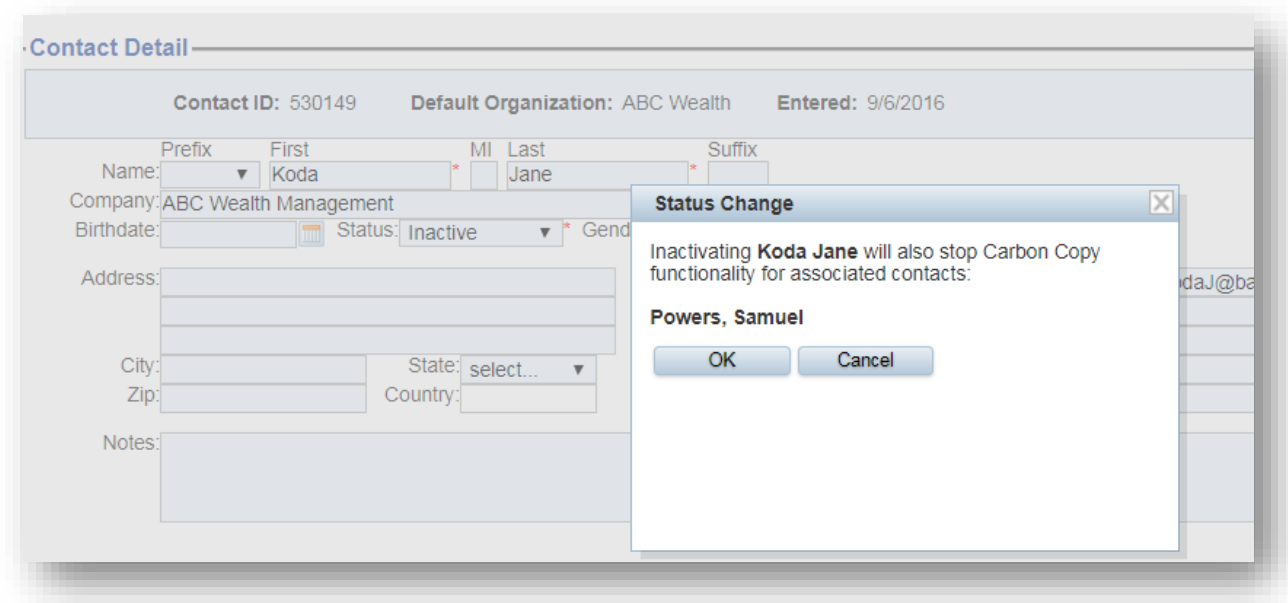

Note that if a CC is inactivated in this manner, it can later be re-activated by changing the Status back to an active status. If re-activated, the **CC For** relationships, including the selected Memos, will be retained.

# <span id="page-3-0"></span>**CC Tab**

Visit the **CC** Tab (previously named **Carbon Copy**) on a contact to assign, remove, or view CCs attached to a contact. Contacts on the CC tab will receive a CC on memos sent to the contact. If you do not have the CC tab pinned, click Tabs, and select CC. You can then click the **pin** icon **or** on the top-right side of the tab to make it always appear as a visible tab on the Contact Detail screen.

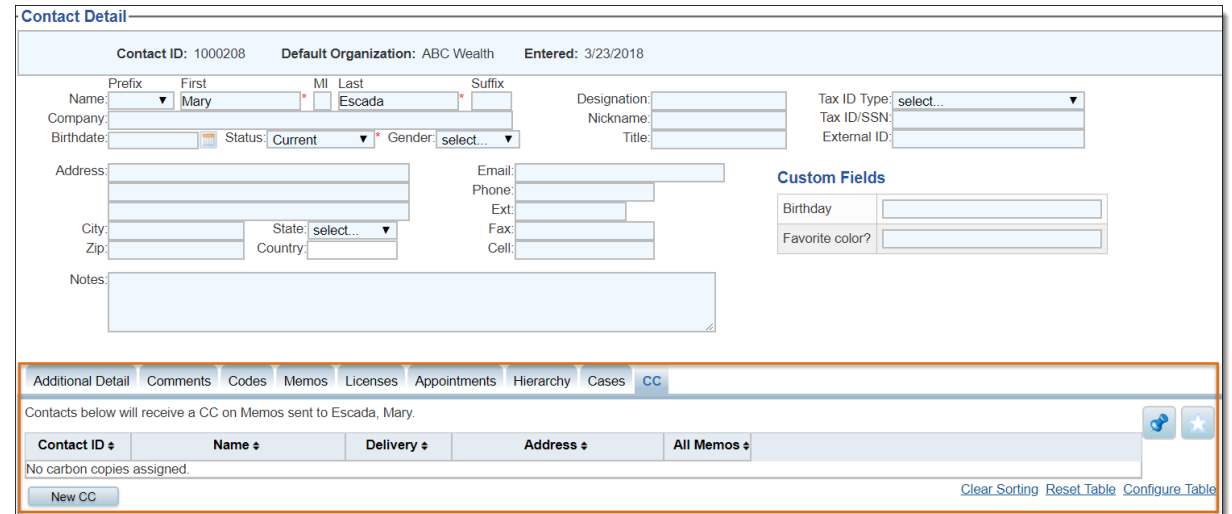

**INSURANCE ACCELERATED** 

Last Updated: October 26, 2018  $\blacksquare$ 

### <span id="page-4-0"></span>**Assigning a New CC Contact**

1) Click **New CC**.

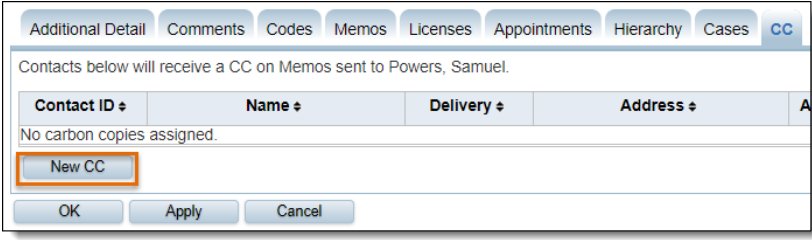

2) Search for the desired contact(s) to assign as CC to the contact.

3) You can select a single record, or multi-select to assign multiple records.

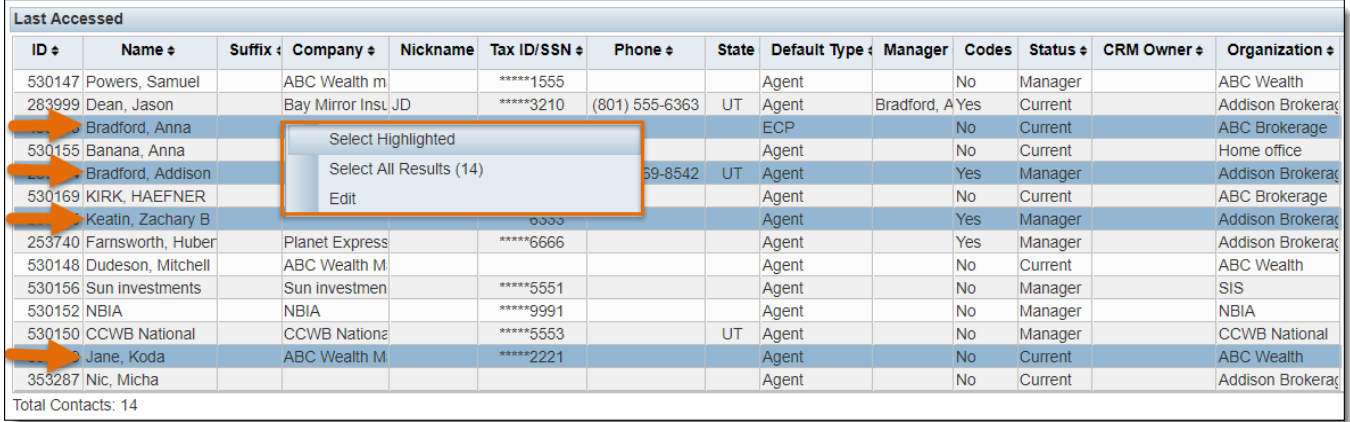

4) After making your selection(s), right-click and **Select Highlighted** or **Select All Results**, which, if selected in the example above, would assign all 14 records returned in the search results.

5) You are now returned to the CC tab and can see that your selected contacts have been attached as CCs. If the contact(s) couldn't be attached, or the system automatically added the contact type of CC to any contacts, it will be indicated bottom of the screen through one or more universal messages:

**INSURANCE ACCELERATED** 

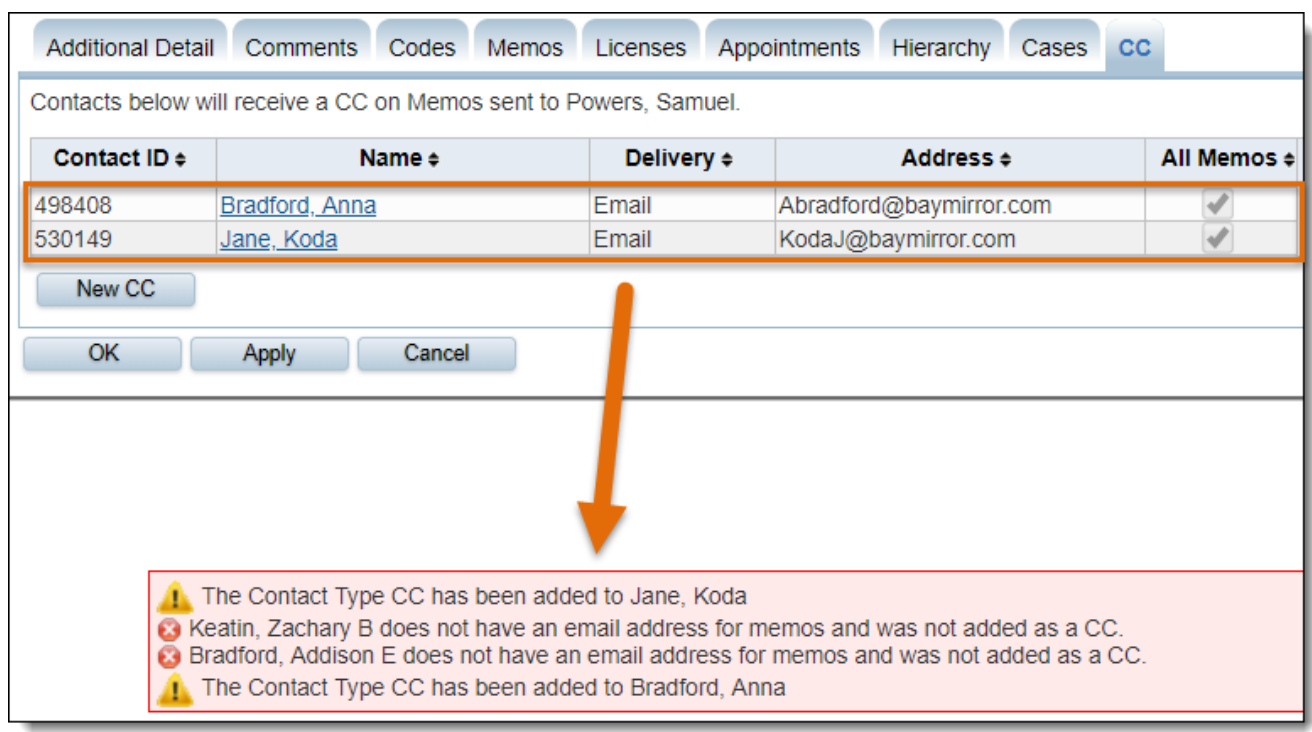

Note that CC Contacts appear in blue, hyperlinked text, indicating that you can click on **Bradford**, Anna or Jane, Koda to view their Contact Records.

Once on Anna Bradford's contact record, you will notice a new tab available by default called **CC For**. This tab displays the Contact(s) that Anna is a **CC For**. See the **CC For Tab** section later in this TechNote for more details.

## <span id="page-5-0"></span>**Right-click Options on CC Tab**

Once the CC has been added, you can right click to see two options, **Edit** and **Remove CC Association.**

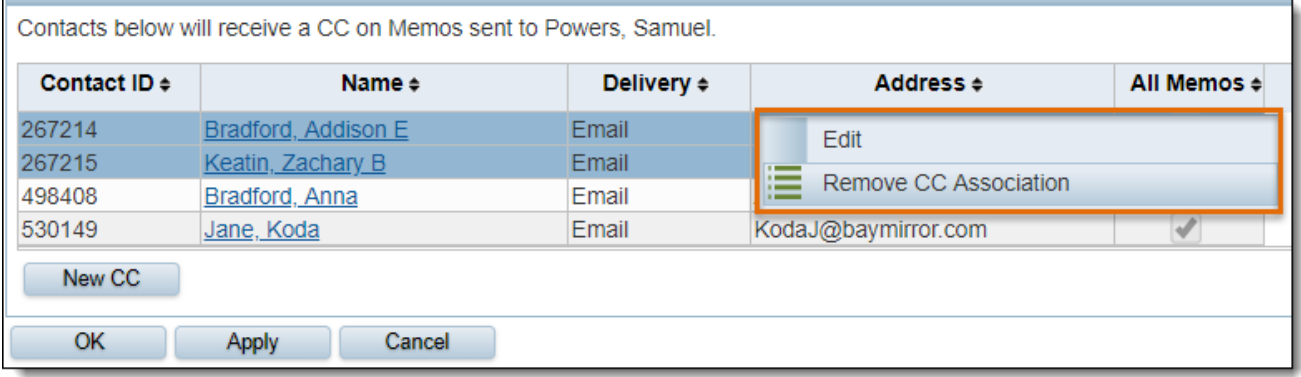

#### <span id="page-6-0"></span>**Edit**

Selecting **Edit** allows you to change the **Delivery** method from the default of **Email** to **Print** if desired.

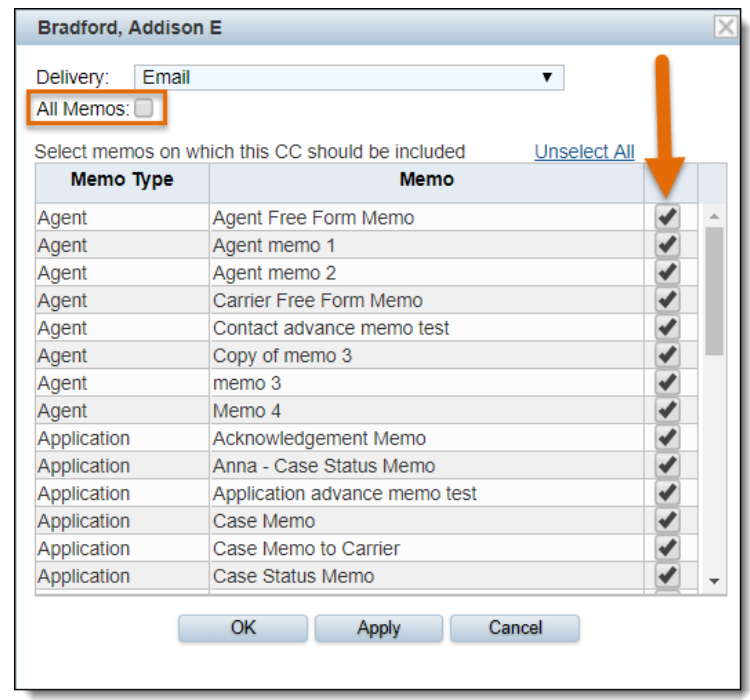

You can also select specific memos for your Contact to be CC'd on. By default, CCs will be sent on **All Memos**. Uncheck the **All Memos** box to select certain memos only.

#### <span id="page-6-1"></span>**Remove CC Association**

Select one or more CCs and right-click to **Remove CC Association**. This will remove the association between the CC and the Contact, but does NOT inactivate or delete the CC contact record. The CC Contact is still available and can be added as a CC to other contacts, but is no longer visible on the CC tab for this contact.

Prior to removing the CC association, this message will appear for confirmation:

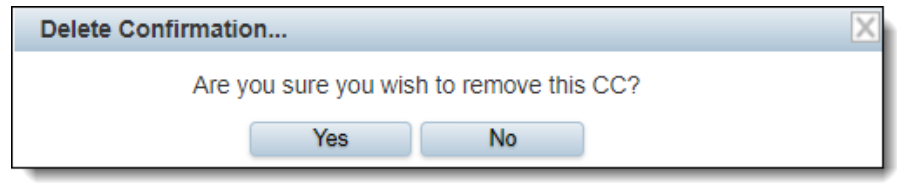

**Important Note:** Removing associations in this manner permanently removes the selected Memos for that CC/ CC For relationship. If you intend to make this association active again in the future and

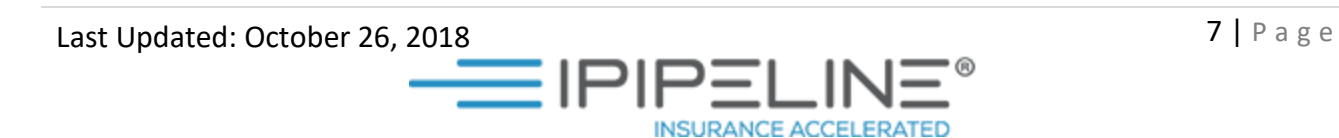

want to retain the selected Memos included if that happens, you should change the **Status** of the CC Contact to **Inactive**, instead of Removing the CC Association.

# <span id="page-7-0"></span>**CC For Tab**

Once a Contact has been assigned as a CC, the **CC For** tab will be available. Use this tab to add a new CC For, to remove or replace existing CC Associations for this Contact. In the example below, Addison Bradford, a CC contact, receives a CC on memos sent to the five contacts below that she is a **CC For**:

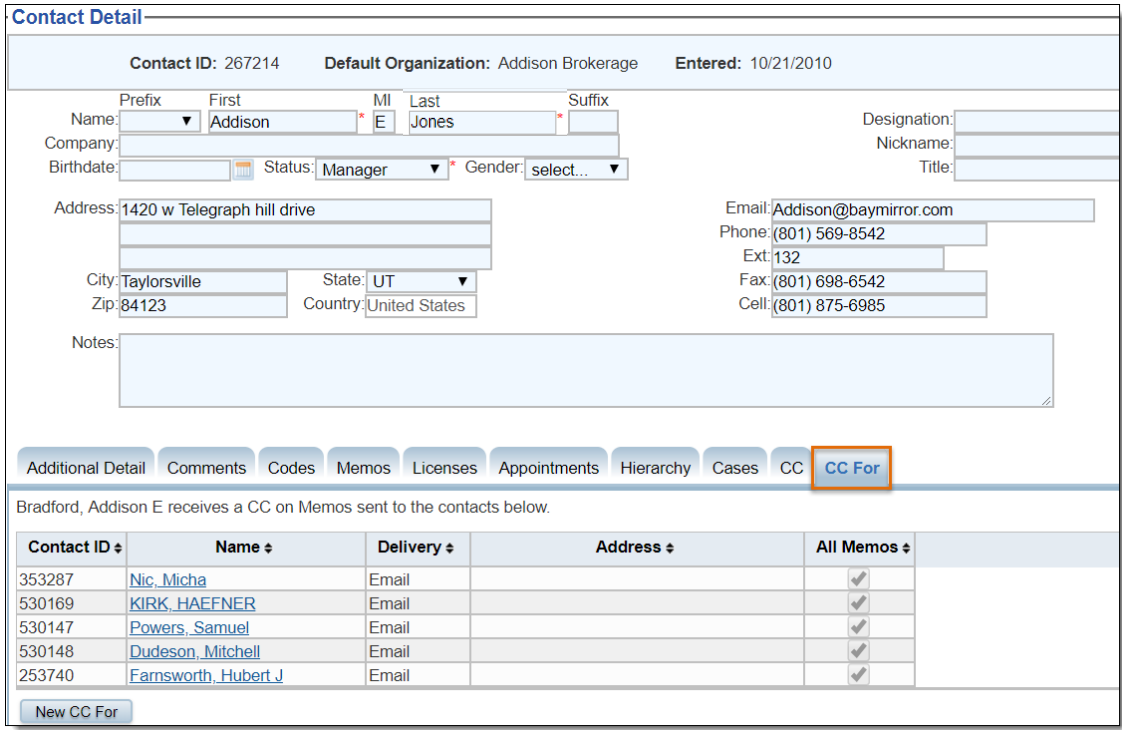

# <span id="page-7-1"></span>**Right-click Options on CC For Tab**

#### <span id="page-7-2"></span>**Edit**

Right-click and select **Edit** to view/change the delivery method and included Memos for the selected CC Association.

#### <span id="page-7-3"></span>**Remove CC Association**

Select one or more Contacts on the CC For tab, right-click and select **Remove CC Association** to dissociate the selected CC For Contact(s) from their CC.

**Important Note:** Removing associations in this manner permanently removes the selected Memos for that CC/ CC For relationship. If you intend to make this association active again in the future and

Last Updated: October 26, 2018  $\blacksquare$ 

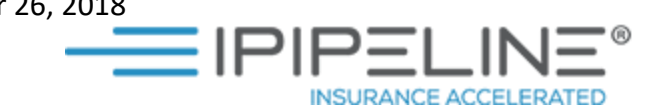

want to retain the selected Memos included if that happens, you should change the **Status** of the CC Contact to **Inactive**, instead of Removing the CC Association.

#### <span id="page-8-0"></span>**Replace CC Association**

In the example above, Addison Jones (a CC Contact) is an internal employee who is leaving the agency. We would like to replace Addison with Anna Bradford, so that Anna will now get CCd on the Memos sent to all five contacts, instead of Addison.

Ctrl+Click to select all five contacts (or a single contact if desired), then right-click and select **Replace CC Association**.

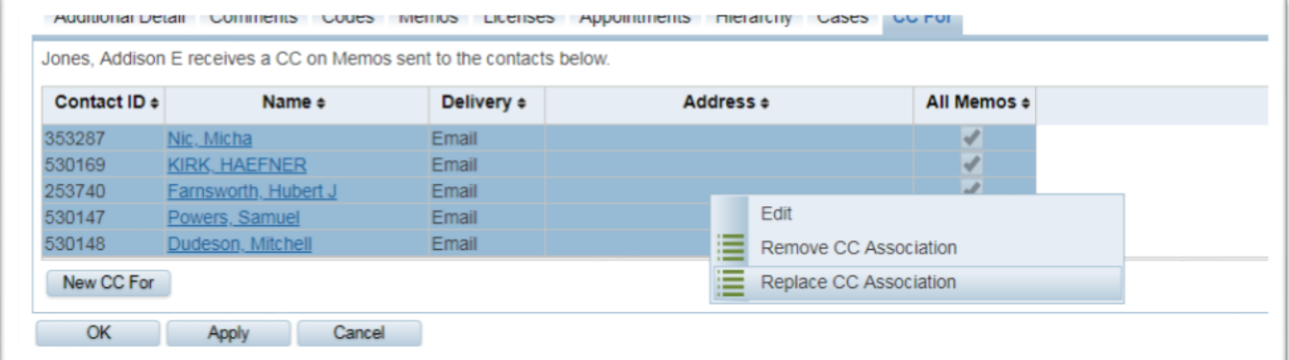

You will be taken to the Contact Search screen where you can search for the contact that will be replacing Addison. Select the contact to reassign, and double click to select. Note that only one single contact can be chosen.

After selecting, you will be returned to Addison Jones' **CC For** tab, which is now blank, because she has been replaced by Anna Bradford, and is no longer a CC For those five contacts.

A notification will appear at the bottom of the screen to indicate the replacement:

**INSURANCE ACCELERATED** 

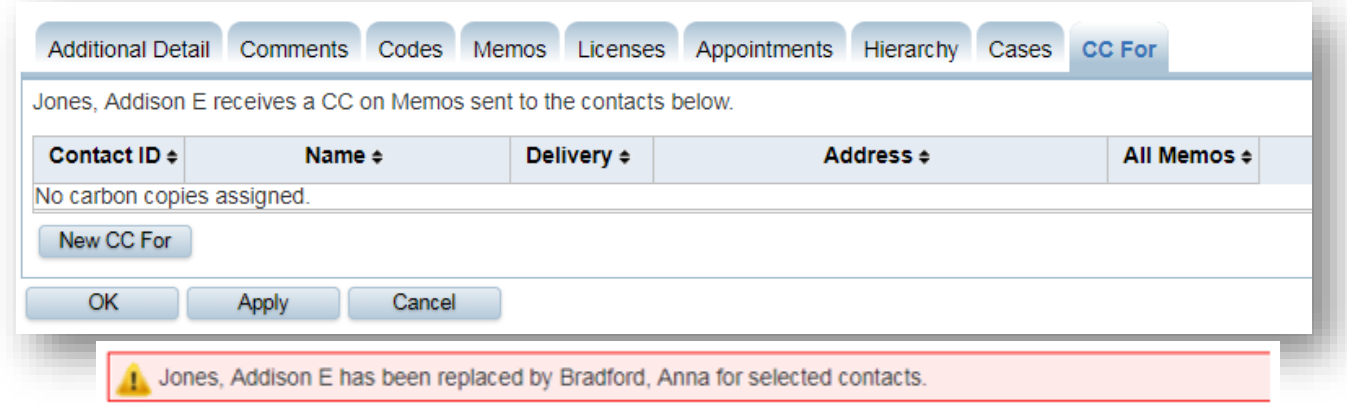

# <span id="page-9-0"></span>**Reporting**

To report on Carbon Copies in report builder, you can run an Agent Info Data Group report that contains **Contact Type** as a Criteria.

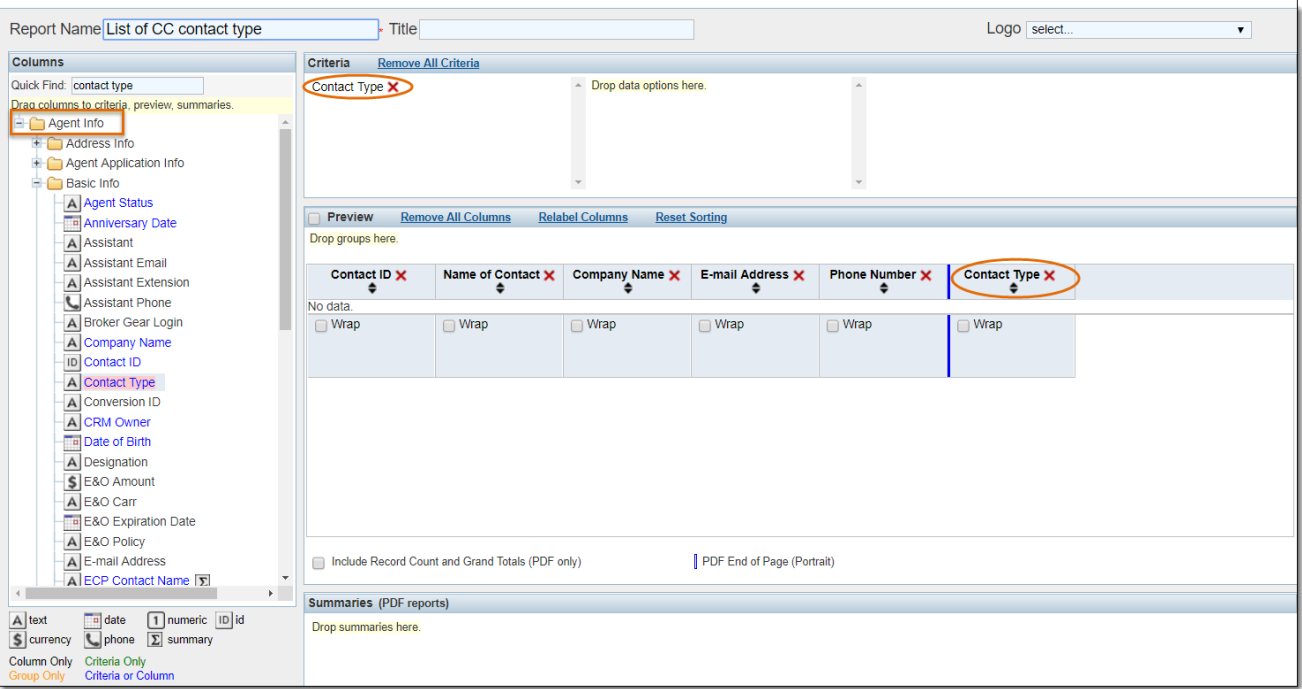

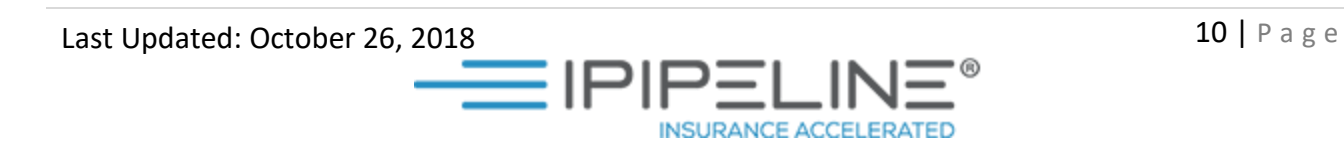

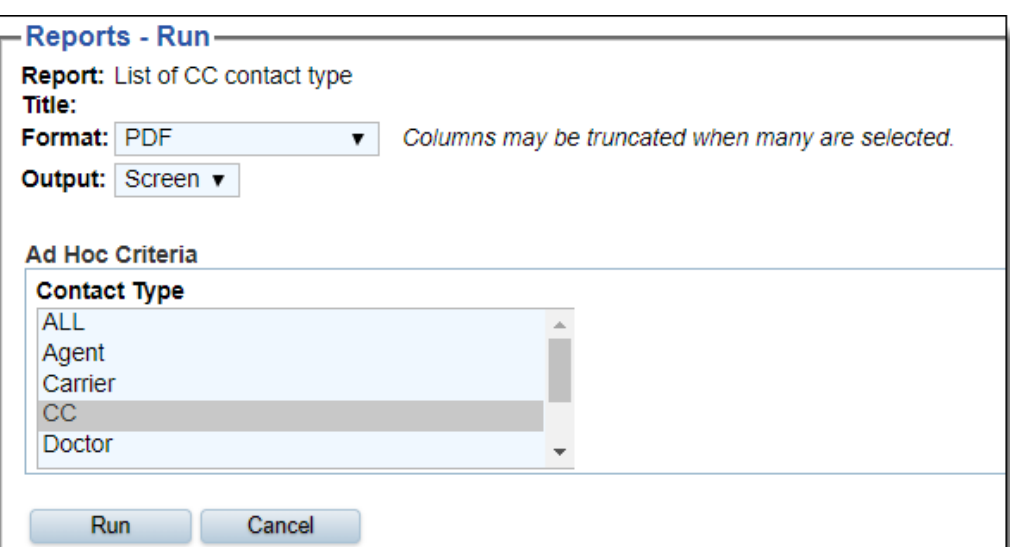

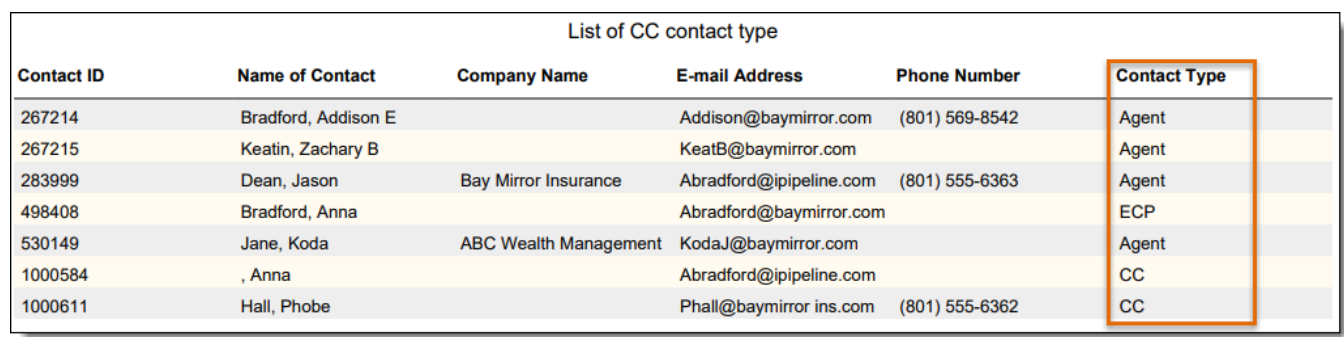

The Contact Type column will reflect the contact's Default Contact Type.

# <span id="page-10-0"></span>**Data Replicator**

The ENTITY\_CARBON\_COPY table in Data Replicator contains CC Contacts. If you would like new CC contacts to be included in your Data Replicator file, visit the Data Replicator Administration screen and check the desired fields.

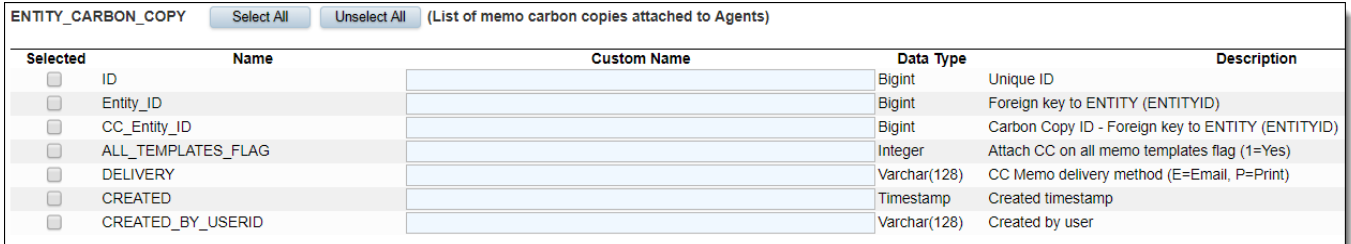

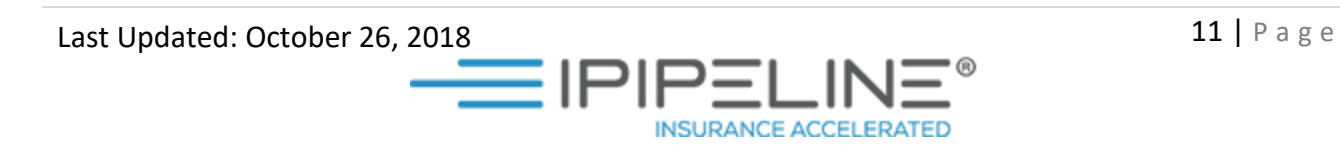